AiM InfoTech

# MBE 967/970 ECUs

#### Release 1.02

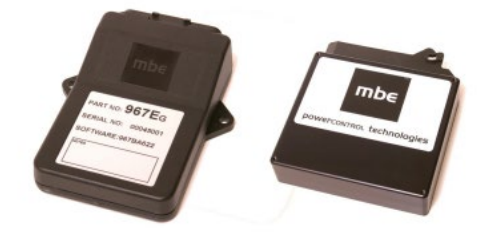

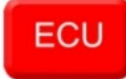

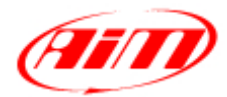

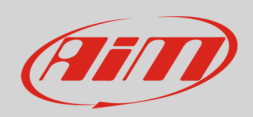

# 1 Supported models.

This document explains how to connect AiM devices to the vehicle Engine Control Unit (ECU) data stream.

Supported models are:

- MBE 967
- MBE 970

# $\overline{\phantom{a}}$ Software setup

MBE 967 and 970 ECUs come with EasyMap software. To allow them a correct communication with AiM devices set them up as follows:

- Connect the ECU to your PC and power it connects ECU pin 13 at 12V and ECU pin 6 or other GND pin – to GND
- Run Easy Map and follow this path:
	- o Data ->Get Data
	- o "Select Parameter" window appears -> open "Data Logging" directory
	- o select "Data Logger Link";
	- o in "Data Source" options, select Select "ECU device".
	- o press "OK"
- EasyMap reads now the information from the ECU and opens a new window to configure the communication.

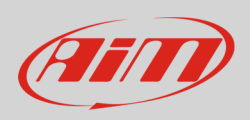

• all parameters needs configuration as in the following table:

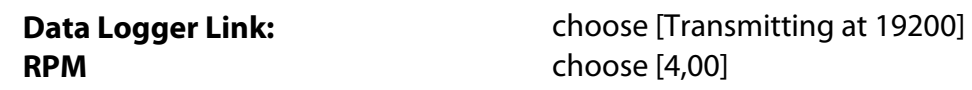

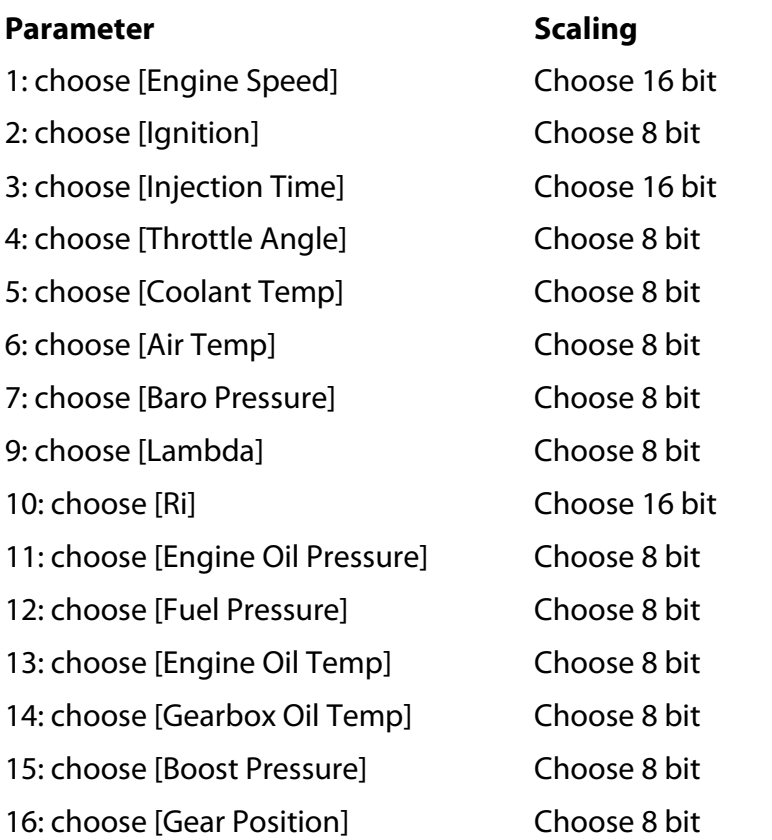

**Please note:** data logging configuration eith EasyMap V5.0 software is intended for expert users only. Refer to [www.mbesystems.com](http://www.mbesystems.com/) for further information.

- once all parameters configured press "Send" and choose "ECU Device" if requested; the configuration is stored in ECU memory.
- close configuration window and quit the programme.
- before connecting MBE ECU to AiM device enable "Broadcast Mode" ensuring a nominally zero voltage (or open circuit) on fuel trim and ignition trim inputs.

**InfoTech** 

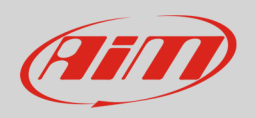

# 3 Wiring connection

MBE 967 and MBE 970 ECUs feature a serial communication protocol and they connect differently to AiM devices as explained below.

# 3.1 Connection of MBE 967

MBE 967 is equipped with a 36 pins front connector. Here below is its pinout as well as connection scheme.

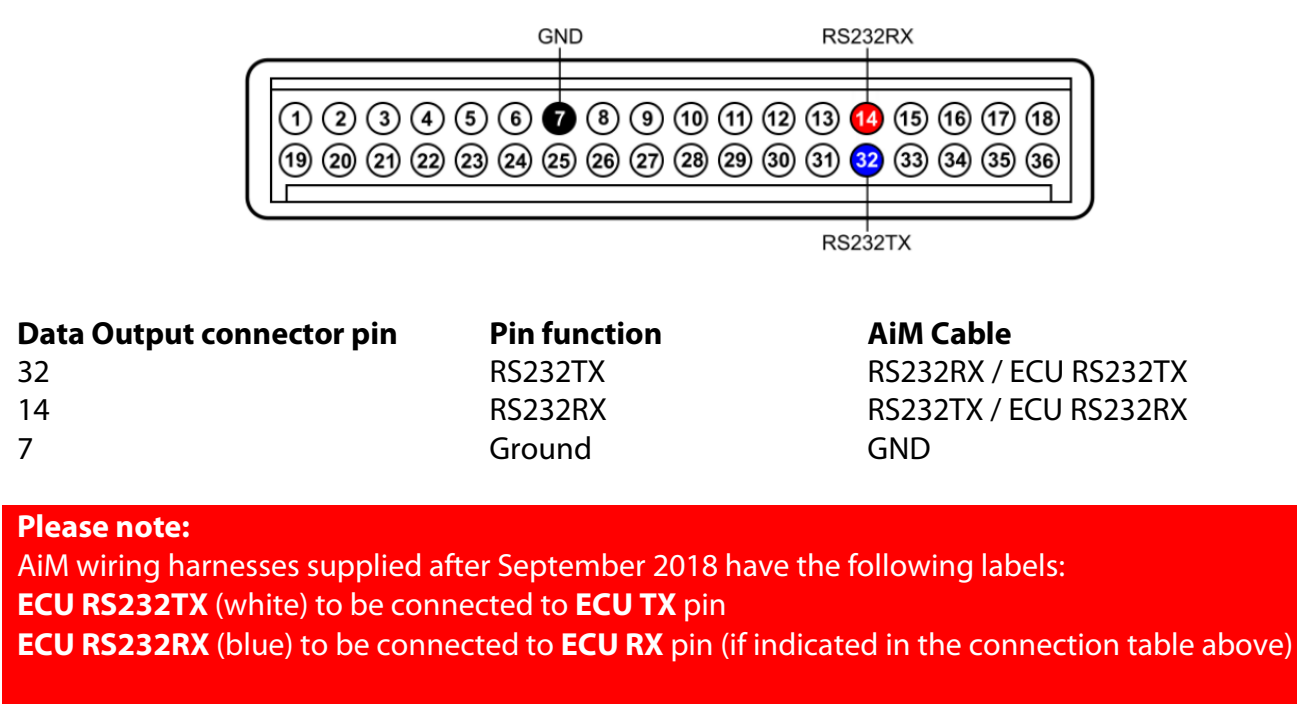

AiM wiring harnesses supplied before September 2018 have the following labels: **RS232RX** (white) to be connected to **ECU TX** pin **RS232TX** (blue) to be connected to **ECU RX** pin (if indicated in the connection table above)

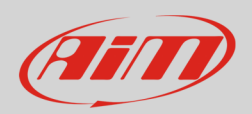

# 3.2 Connection of MBE 970

MBE 970 ECU is equipped with a 55 pins front connector. Here below is connection table.

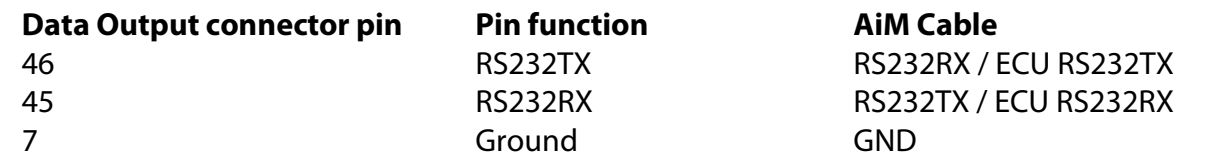

#### **Please note:**

AiM wiring harnesses supplied after September 2018 have the following labels: **ECU RS232TX** (white) to be connected to **ECU TX** pin **ECU RS232RX** (blue) to be connected to **ECU RX** pin (if indicated in the connection table above)

AiM wiring harnesses supplied before September 2018 have the following labels: **RS232RX** (white) to be connected to **ECU TX** pin **RS232TX** (blue) to be connected to **ECU RX** pin (if indicated in the connection table above)

### $\boldsymbol{\Lambda}$ Race Studio configuration

Before connecting the AiM device to the ECU, set all functions using AiM software Race Studio. The parameters to set in the device configuration are:

- ECU manufacturer: **MBE**
- ECU Model: **967 970**

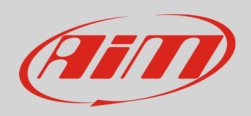

# 5 "MBE – 967 970" Protocol

Channels received by AiM devices configured with "MBE – 967 970" protocol are:

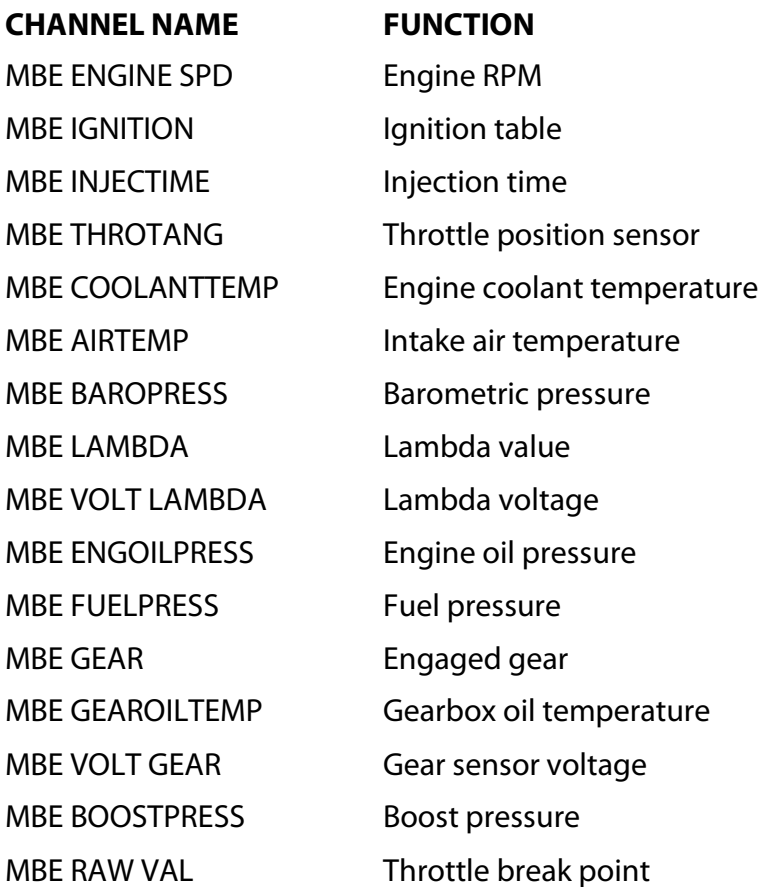

**Technical note**: not all data channels outlined in the ECU template are validated for each manufacturer's model or variant; some of the outlined channels are model and year specific, and therefore may not be applicable.